# **DC-DC преобразователи RIDEN (RuiDeng)**

Для моделей: RD6006/RD6006W/RD6012/RD6012W/RD6018/RD6018W

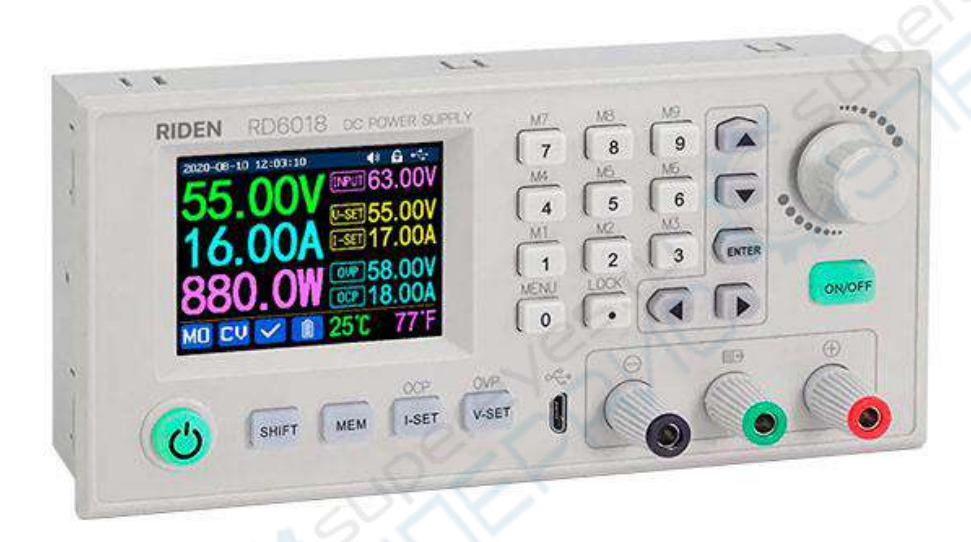

Руководство по эксплуатации

# Содержание

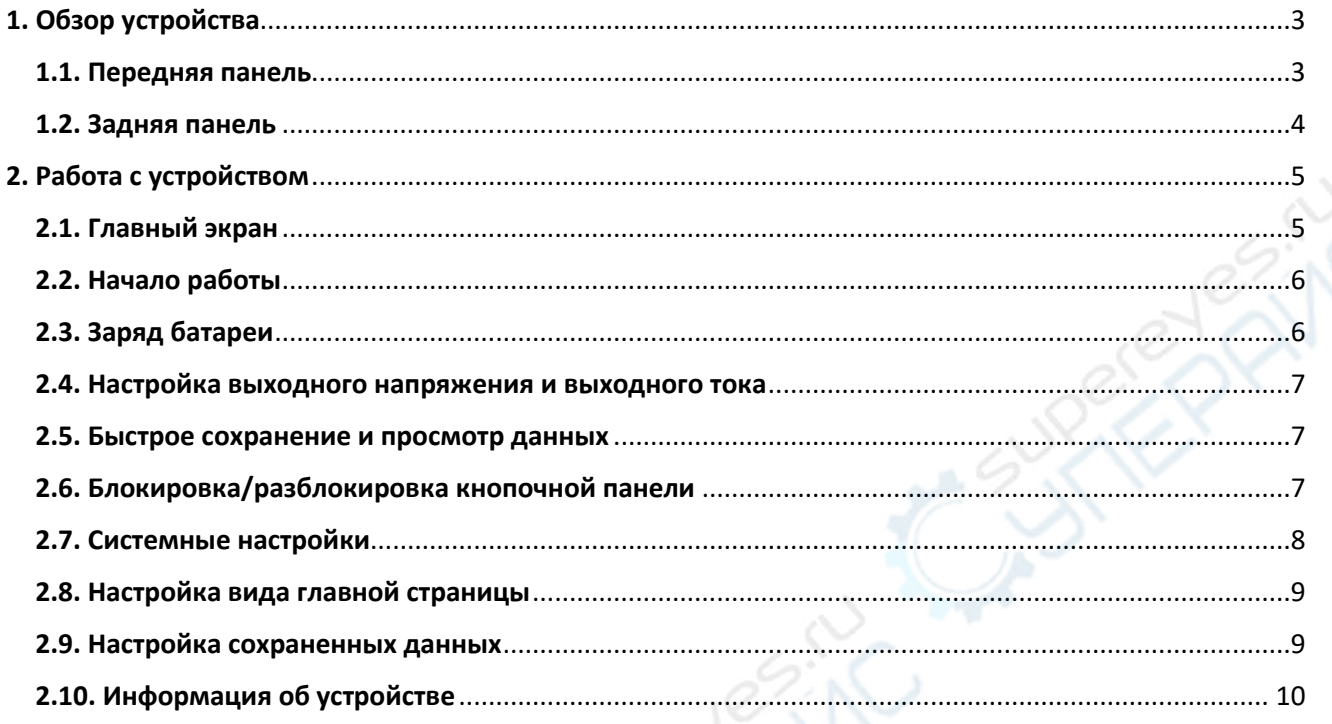

**PACIE** 

# <span id="page-2-0"></span>**1. Обзор устройства**

## <span id="page-2-1"></span>**1.1. Передняя панель**

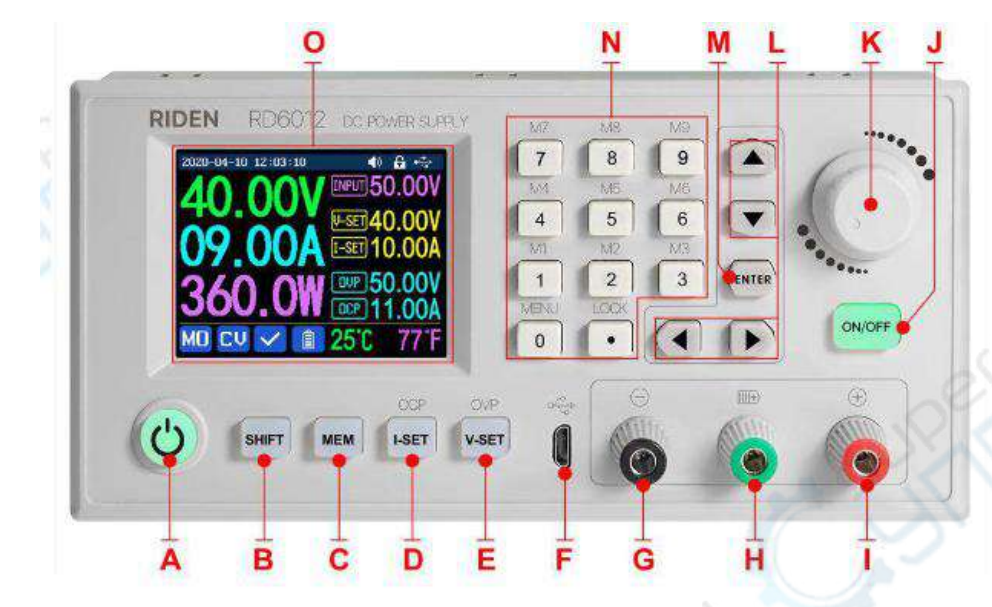

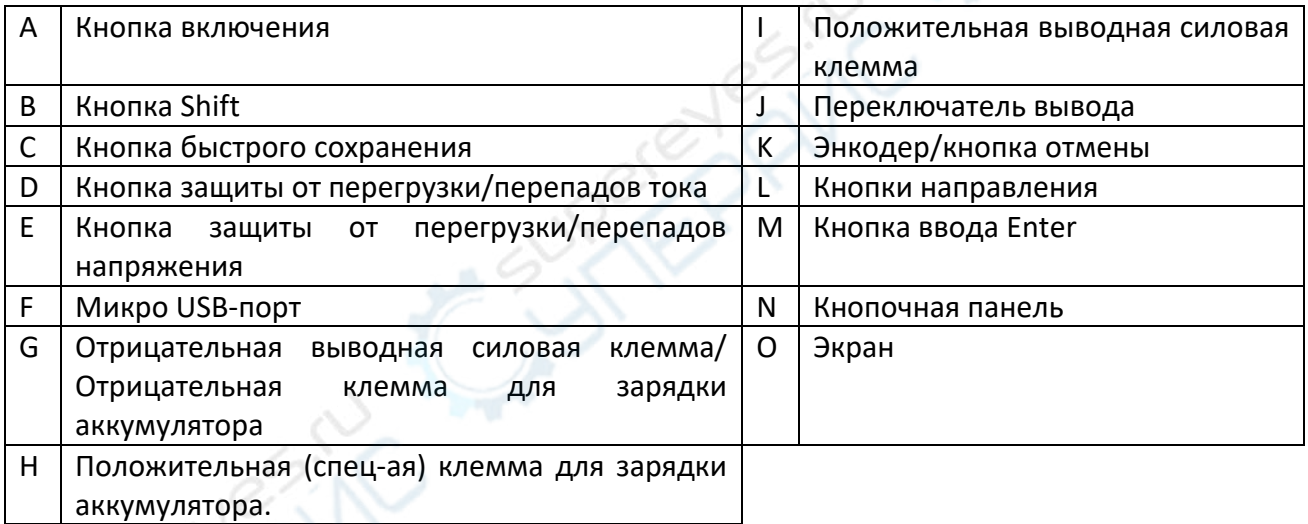

## <span id="page-3-0"></span>**1.2. Задняя панель**

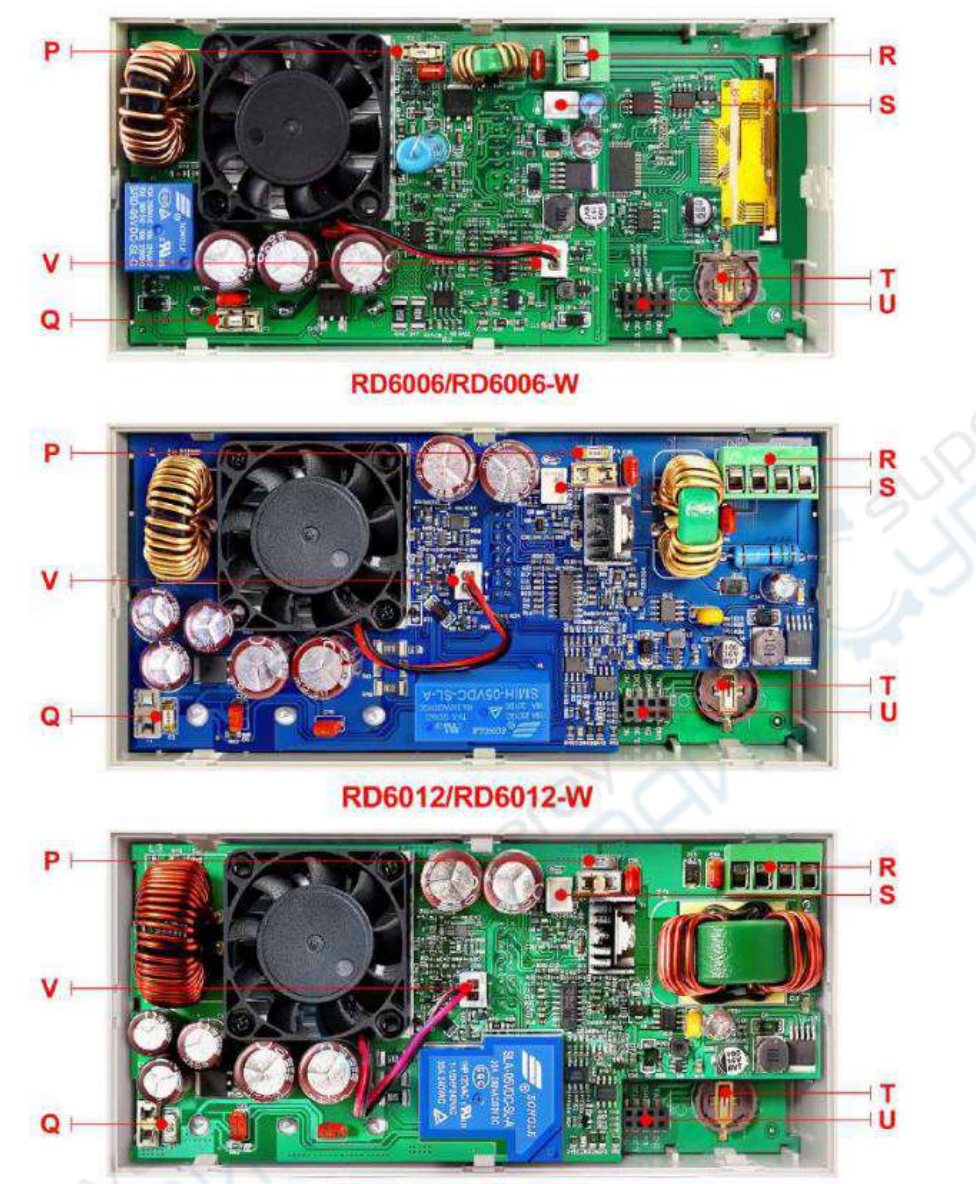

#### RD6018/RD6018-W

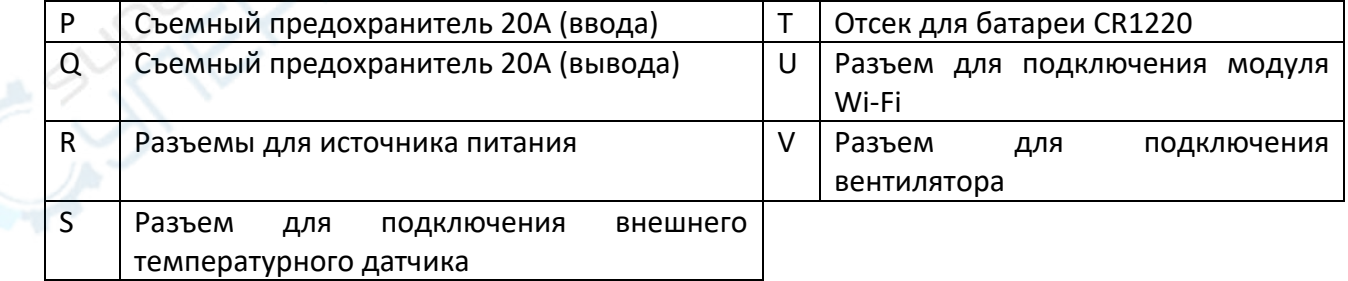

**PAIN** 

**Примечание:** Устройство должно быть подключено к источнику постоянного тока напряжением 6-70 В. Наружный кабель (на картинке справа) должен быть подключен к разъему для подключения внешнего температурного датчика. Запрещено подключать сторонние вентиляторы к разъему для подключения

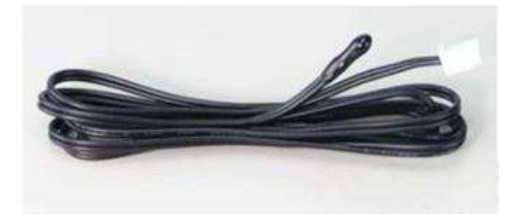

вентилятора. Когда температура системы превысит 80˚С, работа устройства прекратится и на экране появится OTP. CR1220 – это батарейка для часов (подготовьте ее заранее). Не подключайте коммуникационный интерфейс к другим модулям и кабелям.

На картинке ниже изображен Wi Fi-модуль и RS-485 модуль. Если вам необходим RS-485 модуль для проведения промышленного тестирования, но его нет в продаже, вы можете напрямую связаться с производителем.

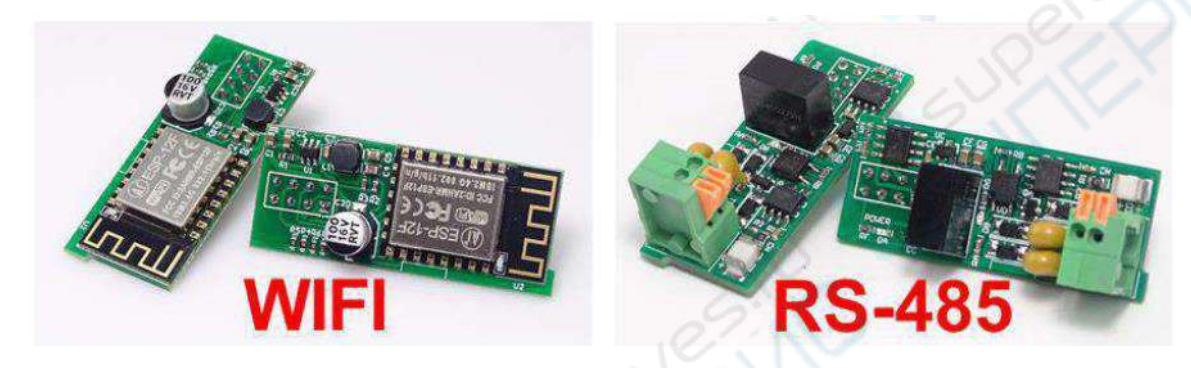

## <span id="page-4-0"></span>**2. Работа с устройством**

После включения вы увидите экран загрузки, после чего загрузится главный экран. Рассмотрим на примере RD6012.

#### <span id="page-4-1"></span>**2.1. Главный экран**

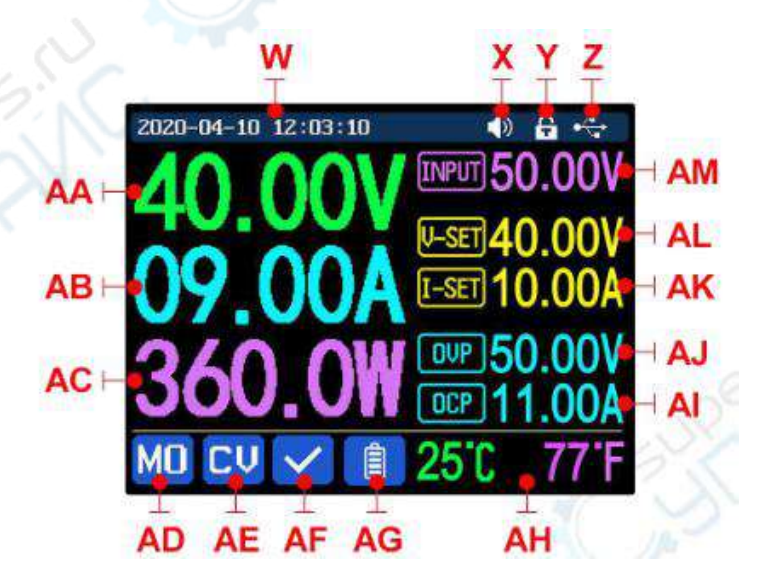

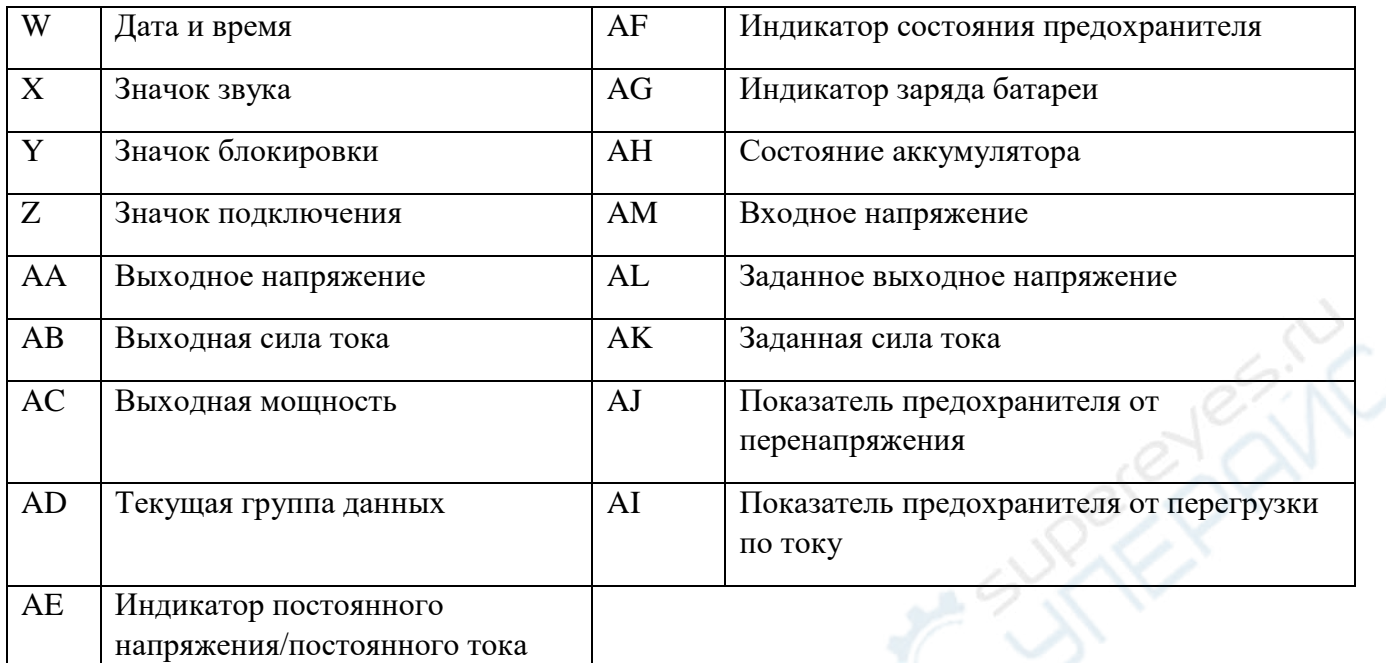

#### <span id="page-5-0"></span>**2.2. Начало работы**

Если в меню значок подсвечивается красным, это значит, что он выбран, синим – не выбран. Для подтверждения нажмите ENTER. Для отмены или возврата к прошлому действию нажмите энкодер. Для перемещения курсора или переключения меню используйте кнопки направления. Для изменения настроек вращайте энкодер, настройки автоматически сохранятся при выходе из меню. Нажмите и удерживайте кнопку включения и кнопку 0 для сброса до заводских настроек. Нажмите и удерживайте кнопку 1 и кнопку включения для восстановления заводской калибровки. Нажмите и удерживайте кнопку ENTER и кнопку включения для перехода в режим загрузки.

#### <span id="page-5-1"></span>**2.3. Заряд батареи**

После включения на экране отобразятся данные о состоянии аккумулятора: температура, ёмкость и энергия. При наличии выходного тока: емкость и энергия автоматически накапливаются и автоматически сбрасываются после выключения. Зеленая клемма подключается к положительному полюсу аккумулятора. Черная клемма подключается к отрицательному полюсу аккумулятора. После подключения к аккумулятору, индикатор заряда загорится красным. Для начала зарядки нажмите кнопку включения, индикатор заряда загорится зеленым. При значении выходного тока ниже 0,1 А (10 мА для RD6006), выход будет автоматически отключен.

Аккумулятор с защитной платой заряжается с помощью красной и черной клемм. Ток и напряжение заряда устанавливается самостоятельно.

Если зарядка не требуется, можно соединить черную и зеленую клеммы кабелем, чтобы предотвратить неполадки в работе клемм и случайное отключение выхода.

Для заряда аккумулятора рекомендуется использовать только оригинальные зарядные устройства. Функция зарядки в данном устройстве не предназначена для длительного использования, может являться только временной мерой. В процессе зарядки существует опасность возгорания и взрыва. Осуществление данных операций требует специальных навыков.

#### <span id="page-6-0"></span>2.4. Настройка выходного напряжения и выходного тока

Для установки значения выходного тока нажмите кнопку I-SET, для регулировки значения используйте энкодер, перемещайте курсор с помощью клавиш направления. Также вы можете ввести значение с помощью клавиатуры и нажать ENTER, чтобы подтвердить изменения. Если вы хотите поменять значение, нажмите энкодер для отмены.

Для установки значения выходного напряжения нажмите кнопку V-SET. Вносите изменения по аналогии с настройкой значения выходного тока.

Нажмите кнопки SHIFT+ I-SET/ SHIFT+ V-SET, чтобы настроить значение предохранителя от перегрузки по току/перенапряжения. Вносите изменения по аналогии с настройкой значения выходного тока.

МО - это группа данных по умолчанию. При ручном изменении настроек после сохранения значения будут автоматически записаны на МО.

#### <span id="page-6-1"></span>2.5. Быстрое сохранение и просмотр данных

Одновременным нажатием кнопки МЕМ и кнопки 1-9 вы можете сохранить настройки выходного напряжения, выходного тока, предохранителя от перенапряжения и от перегрузки по току в соответствующую группу данных, как показано на изображении ниже. Нажмите ENTER, чтобы подтвердить изменения. Для отмены нажмите энкодер.

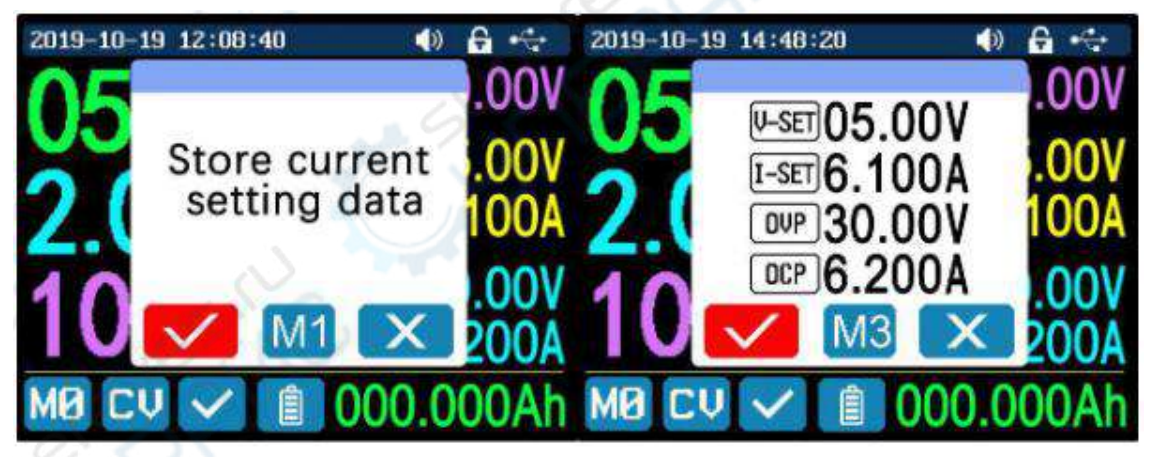

Нажмите кнопки SHIFT и кнопки 1-9, чтобы посмотреть сохраненные данные. Для подтверждения нажмите ENTER. Для отмены нажмите энкодер.

#### <span id="page-6-2"></span>2.6. Блокировка/разблокировка кнопочной панели

Для блокировки/разблокировки кнопочной панели нажмите кнопки SHIFT+LOCK. Когда начнется подключение, кнопочная панель автоматически заблокируется. На экране появится значок блокировки (нельзя разблокировать вручную).

Панель автоматически разблокируется при прекращении подключения, на экране появится значок  $\left[\begin{array}{cc} \bullet \\ \bullet \end{array}\right]$ . Панель также может автоматически разблокироваться при аварийном прекращении подключения. Кнопка включения активна даже при заблокированной панели.

#### <span id="page-7-0"></span>**2.7. Системные настройки**

Нажмите кнопки SHIFT+MENU, чтобы войти в меню системных настроек, как показано на изображении ниже. Нажмите ENTER, чтобы войти в меню, для выбора опций используйте кнопки направления. Выбранная позиция подсветится красным цветом. Для настройки значений используйте энкодер.

При активации ползунка «**Take Ok**», окошко подтверждения будет всплывать при просмотре данных. При его отключении настройки будут меняться напрямую при просмотре данных, без дополнительного подтверждения.

При активации ползунка «**Take Out**» вывод будет автоматически активироваться при просмотре данных. При его отключении вывод будет сохранять предыдущий статус.

При активации ползунка «**Boot Pow**» вывод будет автоматически запускаться при запуске. При его отключении во время запуска вывод будет отключен.

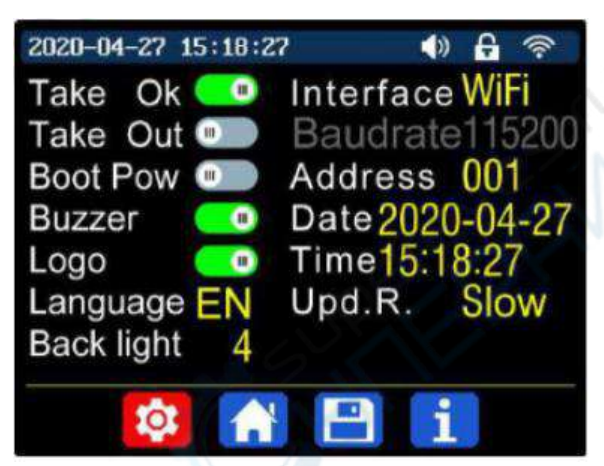

С помощью ползунка «**Buzzer**» включается звук кнопок, наверху появляется иконка звука 1). Чтобы выключить звук переведите ползунок в неактивное положение, наверху появится иконка **XX** 

При активации ползунка «**Logo**» после запуска будет отображаться сначала логотип, а затем главная страница. При его отключении после запуска будет сразу загружаться главная страница.

Доступные системные языки: Китайский, английский, немецкий и французский. Доступно 5 уровней яркости: от 0 до 5.

Подключение можно осуществлять через **USB, Wi-Fi** или **TTL**.

**USB** подключение осуществляется через разъем Micro-USB на передней панели. Когда

подключение установится вы увидите в верхней части экрана значок

**Wi-Fi** подключение осуществляется через Wi-Fi модуль, при успешном подключении в

верхней части экрана появится значок (функция Wi-Fi поддерживает только управление подключением в локальной сети).

**TTL** в настоящее время недоступен.

После внесения изменений необходимо перезагрузить устройство.

В режиме USB скорость передачи данных в бодах может быть установлена на 9600/19200/38400/57600/115200; Скорость передачи данных в бодах по Wi-Fi составляет около 115200. Адрес устройства может быть установлен в диапазоне 001-255.

Настройка даты и времени осуществляется с помощью энкодера, изменения сохраняются сразу после внесения. Установка некорректного времени может привести к сбоям в работе. Нажмите на энкодер для выхода, изменения сохранятся автоматически.

Строка **Upd.R. —** это частота обновления показаний напряжения и тока на главной странице, можно выбрать медленно/средне/быстро.

Функция ограничения выходной мощности используется для автоматического ограничения тока нагрузки в пределах установленного значения в режиме реального времени. Рекомендуемое значение выходной мощности: номинальная мощность блока питания\*95%.

Для выхода и сохранения настроек нажмите энкодер.

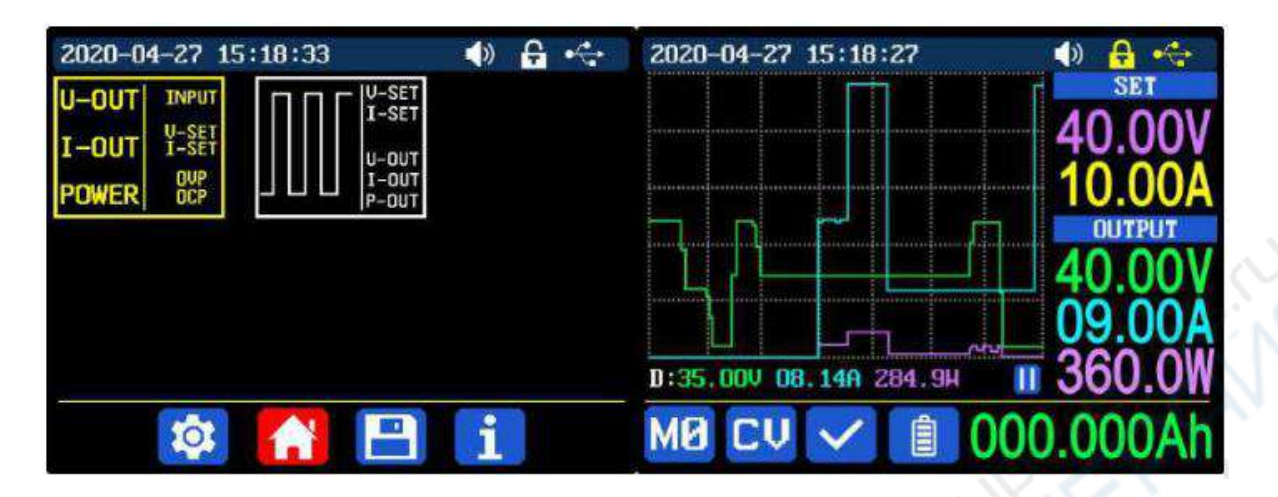

#### <span id="page-8-0"></span>**2.8. Настройка вида главной страницы**

Нажмите **SHIFT + MENU** для перехода в системное меню. После чего нажмите кнопку «вправо» для перехода в меню настройки вида главной страницы, как показано на изображении выше. Нажмите **ENTER** и используйте кнопки направления, чтобы установить классический вид (данные) или отображение кривых. Выбранная настройка подсвечивается красным. Для выхода и сохранения настроек нажмите энкодер. Классический вид — это вид по умолчанию, в нём показатели напряжения, тока и мощности отображаются крупным шрифтом. При выборе вида с отображением кривых показатели выходного напряжения, тока и мощности отображаются в виде трех кривых. D - масштаб кривых, нажмите **ENTER**, чтобы запустить или приостановить кривую, и поверните энкодер, чтобы изменить масштаб кривой.

#### <span id="page-8-1"></span>**2.9. Настройка сохраненных данных**

Нажмите **SHIFT + MENU** для перехода в системное меню. После чего дважды нажмите кнопку «вправо» для перехода в меню настройки сохраненных данных, нажмите **ENTER** для перехода в меню. Выбранная настройка подсвечивается красным. С помощью клавиш направления выберите номер группы данных. Для настройки значения выходного тока нажмите **I-SET**, с помощью энкодера настройте значение, с помощью клавиш направления перемещайте курсор. Также можно установить значение с помощью кнопочной панели. Нажмите ENTER для подтверждения. Если вы ошиблись при выставлении значения, нажмите энкодер для отмены. Нажмите **V-SET** для настройки значения выходного напряжения. Настройка осуществляется также как и для выходного тока.

Нажмите **SHIFT + I-SET** или **SHIFT+ V-SET**, чтобы настроить данные предохранителя от перегрузки по току/предохранителя от перенапряжения. Настройка осуществляется также как и для выходного тока. Для выхода нажмите энкодер, изменения сохранятся автоматически.

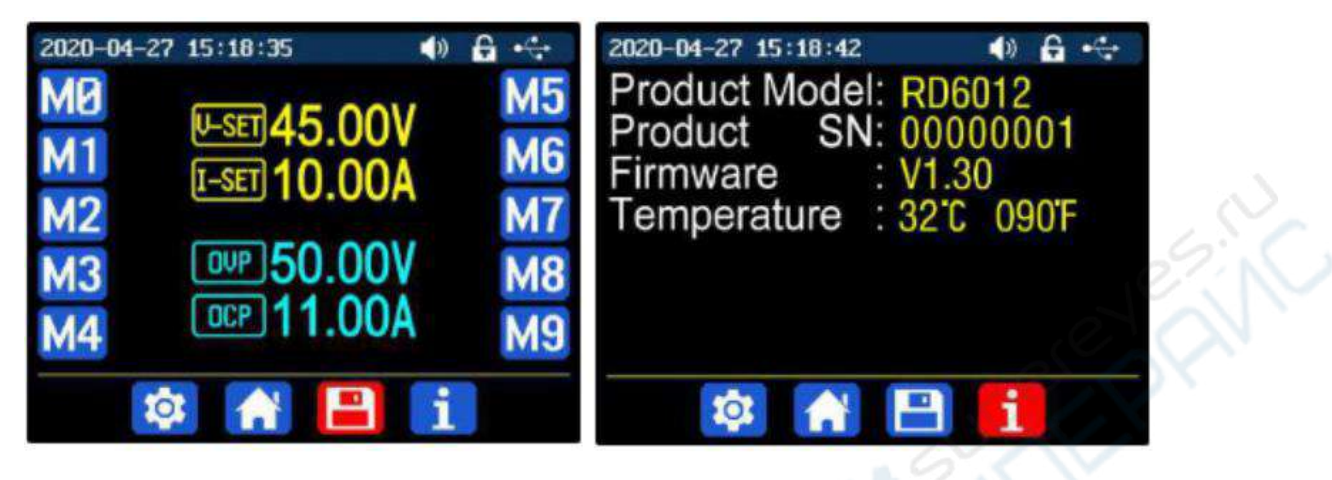

#### <span id="page-9-0"></span>**2.10. Информация об устройстве**

Нажмите **SHIFT + MENU** для перехода в системное меню. Нажмите кнопку «Вправо» три раза, чтобы перейти к информации об устройстве, как показано на изображении выше. Она включает в себя модель, серийный номер устройства, версию ПО и температуру.